# **РУКОВОДСТВО ПО ЭКСПЛУАТАЦИИ**

**Программное обеспечение «КОДОС»**

**Программа «Дизайн пропусков»**

## Оглавление

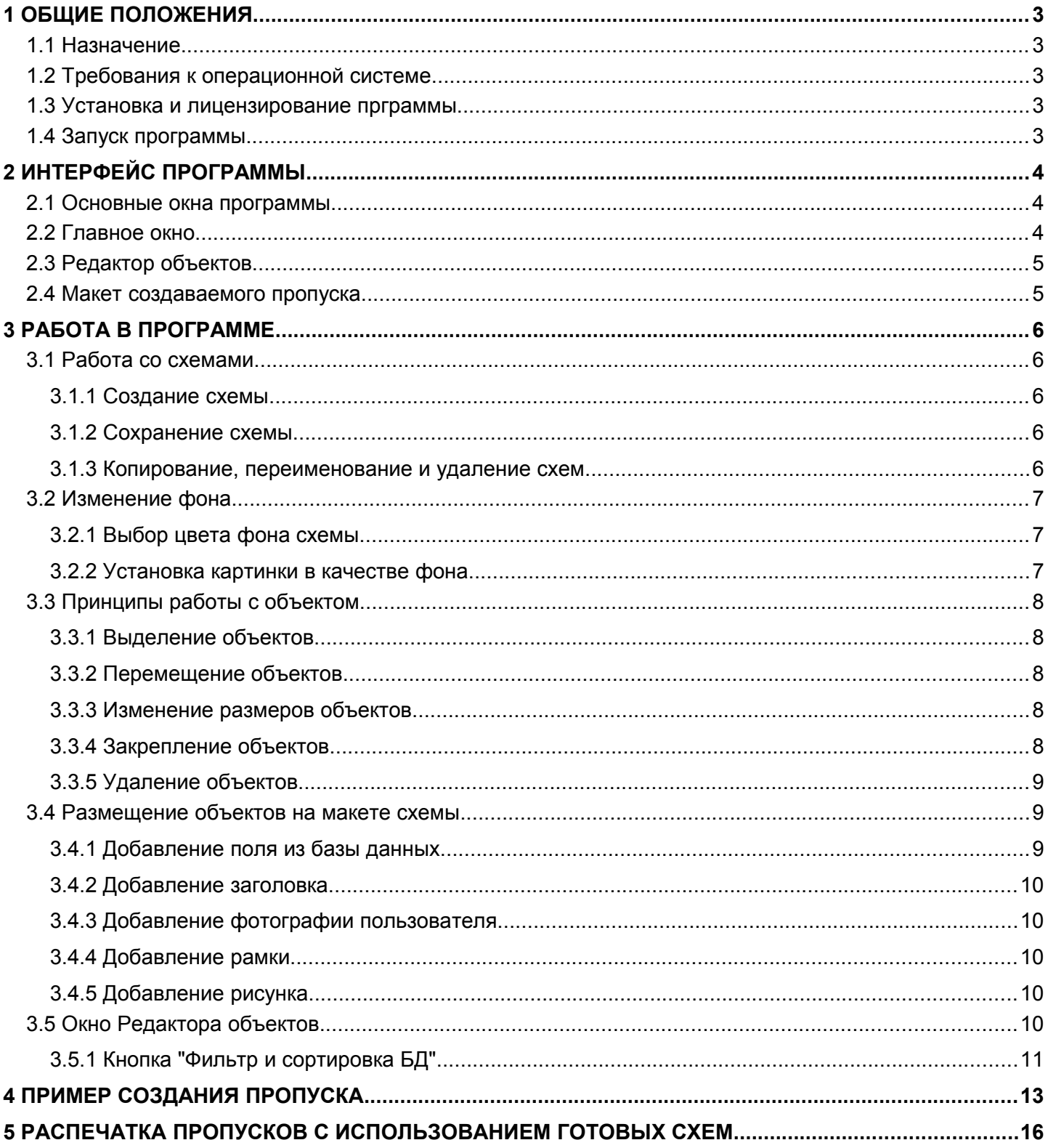

## <span id="page-2-0"></span> **1 ОБЩИЕ ПОЛОЖЕНИЯ**

## <span id="page-2-4"></span> **1.1 Назначение**

Данная программа предназначена для:

- 1. создания и редактирования схем пропусков;
- 2. последующей их печати.

## <span id="page-2-3"></span> **1.2 Требования к операционной системе**

Программа дизайна пропусков может работать под управлением следующих операционных систем:

- Windows XP SP2;
- Windows 7.

## <span id="page-2-2"></span> **1.3 Установка и лицензирование прграммы**

На сервере ИКБ, совместно с которым предполагается эксплуатировать «Программу дизайна пропусков», должна быть установлена серверная часть системы управления базой данных (СУБД), и подготовлена соответствующая база данных (БД).

С помощью ПО «Сервер ИКБ» подготавливается база данных пользователей системы. Порядок занесения пользователей в базу данных изложен в «Руководстве администратора».

При установке ПО рекомендуется придерживаться следующего порядка действий:

- Запустите на выполнение загрузочный модуль setup.exe, находящийся в директории Install инсталляционного комплекта (например, с установочного CD).
- Отметьте флагом необходимый компонент (рисунок [1.1\)](#page-2-5).

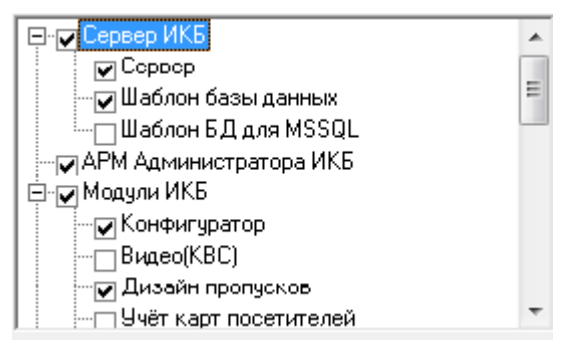

<span id="page-2-5"></span>**Рисунок 1.1 – Установка модуля Дизайн пропусков**

Право на использование тех или иных программных модулей комплекса безопасности «КОДОС», режимов работы системы видеонаблюдения, локальных и сетевых источников видео дает лицензия.

При покупке программного обеспечения для каждого компьютера, входящего в Систему, выдаётся ключ аппаратной защиты, который должен быть установлен перед началом установки ПО, а также лицензионный ключ, представляющий собой текстовую строку специального вида: «XXXXXXXX-XXXXXXX- »

После установки новых программных продуктов необходимо зарегистрировать в менеджере лицензий лицензионные ключи. Запуск менеджера лицензий осуществляется следующим образом: **Пуск** → **Программы** → **ИКБ** → **КОДОС** → **Утилиты** → **Менеджер лицензий**. После регистрации лицензия активизируется, и программные модули становятся доступными для работы.

Для работы с **«Программой дизайна пропусков»** необходимо наличие в лицензии соответствующих разрешений.

## <span id="page-2-1"></span> **1.4 Запуск программы**

Запуск программы на выполнение может быть осуществлен любым из возможных для Windows способом, например, **Пуск** → **Программы** → **ИКБ КОДОС** → **Дизайн пропусков**.

## <span id="page-3-2"></span> **2 ИНТЕРФЕЙС ПРОГРАММЫ**

## <span id="page-3-1"></span> **2.1 Основные окна программы**

Интерфейс модуля дизайна пропусков реализован с помощью трех основных окон программы (см. рисунок [2.1\)](#page-3-3).

- Главное окно
- Окно редактора объектов
- Макет создаваемого пропуска

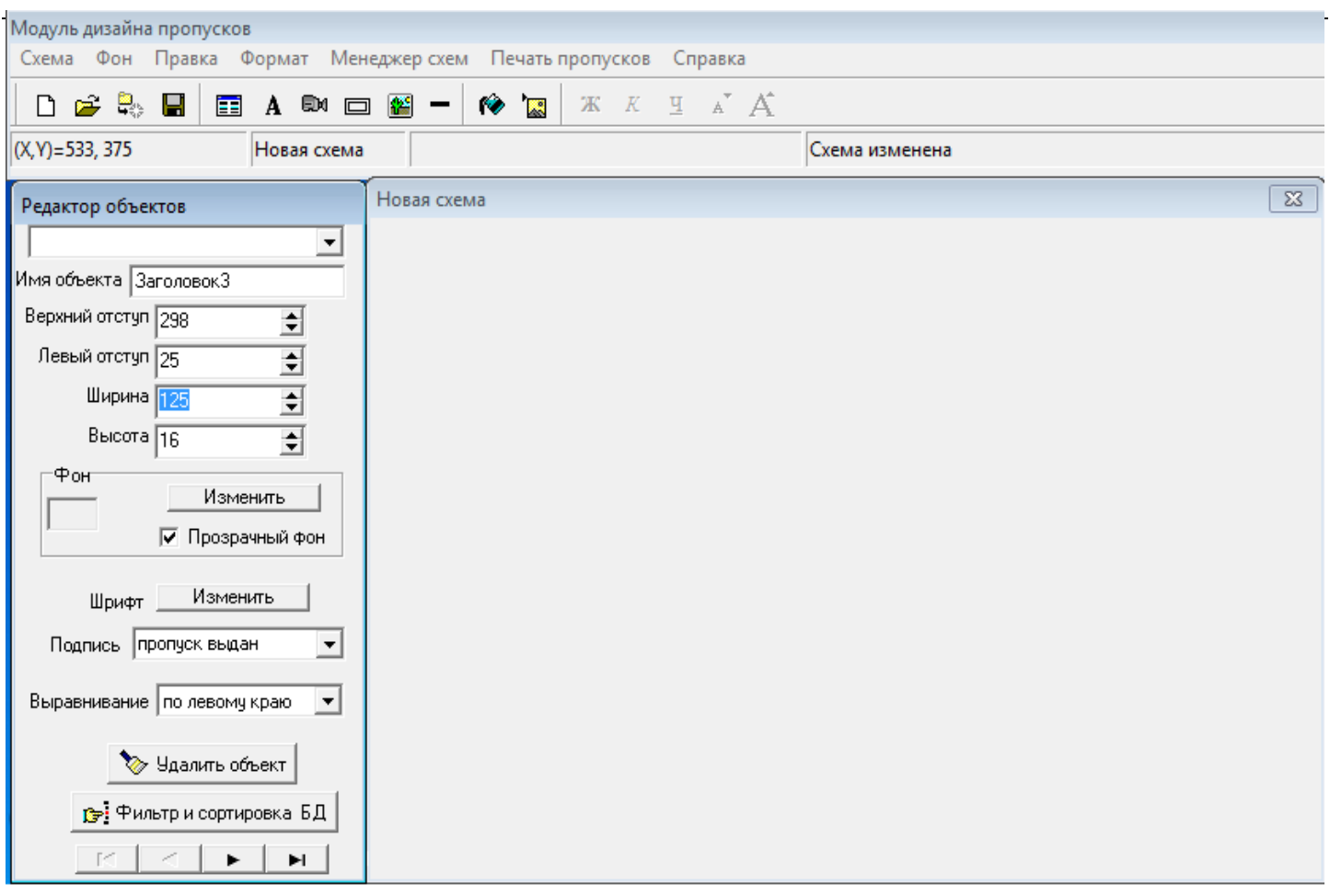

<span id="page-3-3"></span>**Рисунок 2.1 – Окно программы при создании новой схемы**

## <span id="page-3-0"></span> **2.2 Главное окно**

В главном окне программы размещаются:

- Основное меню, в котором содержатся все действия, которые может выполнить программа.
- Панель инструментов, содержащая наиболее часто используемые команды в виде экранных кнопок.

• Статусная строка, на которой отображаются текущие координаты курсора мыши, имя редактируемой схемы, и т.п.

Любую команду можно выполнить несколькими способами.

- 1. нажатием на экранную кнопку на панели инструментов;
- 2. выбором пункта основного меню;
- 3. нажатием соответствующей комбинации клавиш на клавиатуре;
- 4. выбором пункта контекстного меню объекта.

Далее в описании будет указываться только два наиболее распространенных способа: выбор пункта основного меню и нажатие "горячих" клавиш на клавиатуре.

## <span id="page-4-1"></span> **2.3 Редактор объектов**

Это окно содержит поля ввода, с помощью которых можно изменять параметры объектов. Например, менять их положение и размеры, типы шрифтов и т.д. Окно является контекстно-зависимым и меняется в зависимости от того, какой объект является активным в настоящий момент на редактируемом макете пропуска.

#### <span id="page-4-0"></span> **2.4 Макет создаваемого пропуска**

Это окно служит для графического отображения макетов пропусков. Оно позволяет оценить взаимное расположение и относительные размеры используемых при создании пропуска объектов. Возможно изменение положения и размеров выбранных объектов с помощью мыши.

## <span id="page-5-4"></span> **3 РАБОТА В ПРОГРАММЕ**

## <span id="page-5-3"></span> **3.1 Работа со схемами**

**Схема** – это вариант дизайна пропуска, полностью определяющий его внешний вид. Схемы хранятся в базе данных ИКБ "КОДОС". Из этой же базы воспринимается исходная информация с фамилиями, фотографиями и другими данными о пользователях, используемая для распечатки серии однотипных пропусков.

#### <span id="page-5-2"></span> **3.1.1 Создание схемы**

Схемы хранятся в базе данных, общей для ПО системы "КОДОС". При выборе пункта меню "**Новая схема"** (<**CTRL+N**>) на экран выводится окно запроса размеров нового пропуска. По умолчанию предлагаются размеры 82,5 × 53,5 мм, при необходимости их можно установить, нажав на кнопку **«Размеры по умолчанию»**. При нажатии на кнопку «Изменить ориентацию» значения вертикального и горизонтального размеров меняются местами.

После указания требуемых размеров пропуска нажмите "**ОК**" для продолжения (рисунок [3.1\)](#page-5-5).

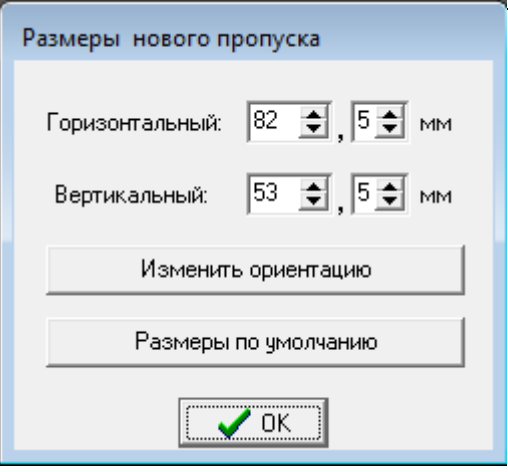

<span id="page-5-5"></span>**Рисунок 3.1 – Окно выбора размеров нового пропуска**

**ВНИМАНИЕ!** Впоследствии изменить выбранные размеры создаваемого пропуска будет невозможно.

После этого на экран выводятся окна: "**Редактор объектов"** и "**Новая схема"**. Рекомендуется тут же сохранить только что созданную схему в базе данных.

## <span id="page-5-1"></span> **3.1.2 Сохранение схемы**

Для сохранения схемы следует выполнить команду меню **Схема** → **Сохранить** или нажать на <**CTRL+S**> на клавиатуре. Если схема сохраняется впервые, то программа предложит ввести имя схемы. После того, как имя будет набрано, нажмите кнопку "**ОК**" для продолжения работы с программой.

## <span id="page-5-0"></span> **3.1.3 Копирование, переименование и удаление схем**

Встроенный **Менеджер схем** позволяет копировать, переименовывать или удалять ранее созданные схемы. При выборе пункта основного меню "**Менеджер схем**" открывается окно, представленное на рисунке [3.2.](#page-6-3)

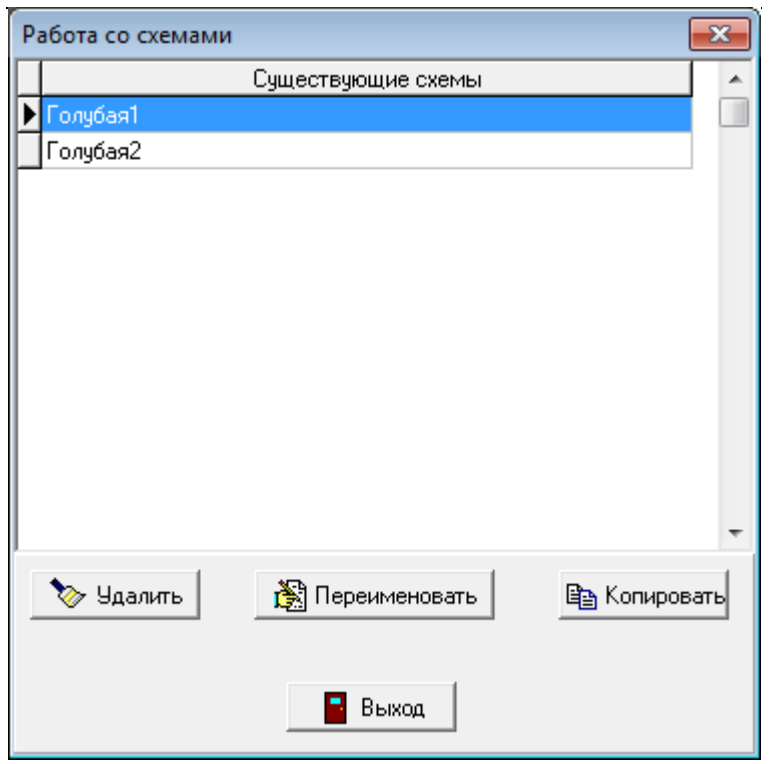

<span id="page-6-3"></span>**Рисунок 3.2 – Окно работы со схемами**

Для того чтобы удалить, переименовать или скопировать существующую схему достаточно:

1. Выделить название соответствующей схемы нажатием мыши. Выделенная схема помечается значком  $\blacktriangleright$   $\Box$  кемат, установленным напротив выбранной схемы.

2. Нажать кнопку, соответствующую требуемому действию ("Удалить", "Переименовать", "Копировать"). Будет выдан запрос на подтверждение удаления или запрос имени новой схемы в случае копирования или переименования схемы.

Затем, если схема переименовывается, программа запросит новое имя схемы. Для завершения ввода нажмите на экранную кнопку "ОК".

Экранная кнопка "Выход" служит для завершения работы с менеджером схем.

## <span id="page-6-2"></span> **3.2 Изменение фона**

Команды пункта "**Фон**" основного меню позволяют либо залить фон пропуска одним цветом, либо установить в качестве фона картинку.

## <span id="page-6-1"></span> **3.2.1 Выбор цвета фона схемы**

Для выбора цвета фона следует выполнить команду **Фон** → **Выбрать цвет**. После этого можно либо выбрать цвет из стандартной палитры, либо, если требуется какой-то специфический цвет, выбрать его на расширенной палитре, открываемой нажатием экранной кнопки "Определить цвет >>".

## <span id="page-6-0"></span> **3.2.2 Установка картинки в качестве фона**

Для выбора в качестве фона картинки следует выполнить команду **Фон** → **Параметры**. В появившемся меню нажмите кнопку "**Выбрать картинку**". После этого выберите картинку, найдя ее в древовидной структуре папок, и укажите способ ее расположения на схеме (растянуть или сжать картинку до размеров схемы (**по центру**) или размножить картинку так, что бы она заняла все пространство схемы (**замостить**)). После того, как все настройки будут установлены, нажмите на кнопку "**Выход**". Если не выбирать ни один из этих параметров, а сразу нажать кнопку "**Выход**", то изображение будет однократно (без повторов) помещено на подложке в левом верхнем углу без его сжатия или растяжения.

При необходимости картинку можно удалить, нажав кнопку "**Очистить фон**"

## <span id="page-7-4"></span> **3.3 Принципы работы с объектом**

**Объект** – это любой элемент пропуска, размещенный в окне редактирования схемы.

**ВНИМАНИЕ!** Объекты, перекрытые рамкой, недоступны для выделения, перемещения и изменения их размеров иначе, как при помощи элементов управления в окне "Редактор объектов".

## <span id="page-7-3"></span> **3.3.1 Выделение объектов**

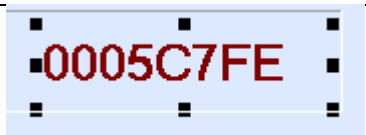

Выделенным является объект, помеченный восемью черными точками, расположенными по его контуру (рисунок [3.3\)](#page-7-5). С выделенным объектом можно совершать различные действия: удалять, перемещать, изменять размеры, цвет, фон и т.п.

<span id="page-7-5"></span>**Рисунок 3.3 – Изображение выделенного объекта**

ПРИМЕЧАНИЕ — Вновь создаваемый объект автоматически становится выделенным.

Чтобы выделить объект, необходимо выбрать его название из раскрывающегося списка в окне **"Редактор объектов**".

ПРИМЕЧАНИЕ — Чтобы облегчить выбор, при создании объектов задавайте удобочитаемые имена в поле "Имя объекта".

Если объект не расположен внутри рамки, не закрыт другими объектами и не перемещен за границы области редактирования, то его можно выделить непосредственно одинарным щелчком мыши на поле редактирования.

## <span id="page-7-2"></span> **3.3.2 Перемещение объектов**

Перемещение объектов производится для выделенного объекта путем ввода числовых значений левого и верхнего отступа в полях ввода "**Верхний отступ**" и "**Левый отступ**" окна "**Редактор объектов**".

Если объект не находится внутри рамки, не перекрыт другим объектом и не находится вне области редактирования, то эти значения могут быть изменены "перетаскиванием" объекта.

Чтобы "перетащить" объект, необходимо, удерживая нажатой левую кнопку мыши, переместить курсор в нужное место области редактирования пропуска.

## <span id="page-7-1"></span> **3.3.3 Изменение размеров объектов**

Размеры любого объекта (**Поле из БД**, **Надпись**, **Фотография, Рамка** или **Рисунок**) задаются в полях ввода "**Ширина**" и "**Высота**" окна "**Редактор объектов**".

Если объект не находится внутри рамки, не перекрыт другими объектами и не перемещен за поле редактирования, то имеется возможность изменять его размеры мышью.

Для этого поместите указатель мыши на одну из черных точек, окаймляющих выделенный объект. Указатель мыши изменит свой вид на один из следующих:  $\sim$   $\rightarrow$   $\rightarrow$  После этого, перемещая мышь,

удерживая нажатой левую кнопку, можно изменять размеры объекта.

## <span id="page-7-0"></span> **3.3.4 Закрепление объектов**

**Закрепленные объекты** невозможно перемещать, а также невозможно изменять их размеры при помощи мыши. Эта функция используется для того, чтобы предохранить уже размещенный на поле редактирования объект от случайного перемещения. Закрепленный объект отличается серым цветом точек, окаймляющих его при выделении.

Если все-таки возникла необходимость изменения положения или размеров, то воспользуйтесь полями "**Верхний отступ**", "**Левый отступ**", "**Высота**", "**Ширина**" в окне "**Редактор объектов**" или снимите закрепление с объекта.

Для того чтобы закрепить объект (снять закрепление), нужно проделать следующие действия:

- выделите объект;
- установите (снимите) флажок "**Закрепленный объект**" в контекстном меню, появляющемся при нажатии правой кнопкой мыши на объекте.

ПРИМЕЧАНИЕ — Для вызова контекстного меню следует установить курсор мыши на нужный объект и нажать правую кнопку мыши*.*

## <span id="page-8-2"></span> **3.3.5 Удаление объектов**

Удаление выделенного объекта производится одним из следующих способов:

- Нажатием клавиши <**Delete**> на клавиатуре;
- Нажатием кнопки "**Удалить объект**" в окне "**Редактор объектов**";
- Выбором пункта "**Удалить объект**" из контекстного меню объекта;

ПРИМЕЧАНИЕ — При удалении объекта выводится окно запроса подтверждения удаления объекта. Объект будет удален после нажатия экранной кнопки "**Да**".

#### <span id="page-8-1"></span> **3.4 Размещение объектов на макете схемы**

Размещение объектов на макете пропуска осуществляется при помощи кнопок **■ A <sup>® </sup> B** Ha панели инструментов или соответствующих команд пункта "**Правка**" основного меню.

m — Добавляет поле из базы данных (фамилию, имя, отчество, подразделение и другую информацию о пользователе)

- Добавляет заголовок (надпись) A
- Ūм — Добавляет фотографию пользователя

 $\Box$ — Добавляет рамку

— Добавляет рисунок

## <span id="page-8-0"></span> **3.4.1 Добавление поля из базы данных**

Добавление поля из базы данных осуществляется либо путем нажатия кнопки **...** либо комбинацией

#### клавиш <**Ctrl+Alt+D**>, либо командой **Правка** → **Добавить поле БД** основного меню.

При этом в области редактирования появляется выделенный объект. Это может быть любой из следующих параметров информации о пользователе: номер пользователя, код карты, фамилия, имя, отчество, отдел, должность, уровень доступа, тип пользователя, рабочий телефон, дата выдачи карты.

При добавлении нескольких полей, для каждого из последующих по умолчанию предлагается новый параметр из вышеприведенного списка. Например, если в поле редактирования выводится надпись "Тип пользователя", то при добавлении следующего объекта поле редактирования отображает надпись "**Рабочий телефон**".

Существует возможность выравнивать содержимое поля по левому краю, по правому краю, либо по центру, выбирая нужное значение при помощи поля "**Выравнивание**" в окне "**Редактор объектов**".

Если необходимо вставить фамилию пользователя из БД, то необязательно проделывать круг по всем полям в базе данных. Воспользуйтесь полем "**Поле в БД**" в окне "**Редактор объектов**". Достаточно щелкнуть указателем левой кнопки на  $\mathbf{r}$  и в раскрывающемся списке выбрать название того поля из БД, которое требуется (в нашем примере "Фамилия").

См. также раздел 4 настоящего руководства.

## <span id="page-9-4"></span> **3.4.2 Добавление заголовка**

Добавление заголовка осуществляется либо путем нажатия кнопки | А , либо комбинацией клавиш

<**Ctrl+Alt+Т**>, либо командой **Правка** → **Добавить заголовок** основного меню.

При этом в области редактирования появляется выделенный объект. Его содержание будет совпадать с содержанием последнего добавленного заголовка. Если заголовок добавляется в первый раз, то он будет содержать надпись "**Заголовок**".

Существует возможность выравнивать содержимое поля по левому краю, по правому краю, либо по центру, выбирая нужное значение при помощи поля "**Выравнивание**" в окне "**Редактор объектов**".

Для того чтобы изменить надпись заголовка, следует ввести желаемое название в поле ввода с раскрывающимся списком "**Подпись**", которое находится в окне "**Редактор объектов**". Существует возможность добавления стандартных названий заголовков. Для этого достаточно щелкнуть указателем левой кнопки на  $\mathbf{r}$  и в раскрывающемся списке выбрать желаемое название.

ПРИМЕЧАНИЕ — См. также раздел 4 настоящего руководства.

## <span id="page-9-3"></span> **3.4.3 Добавление фотографии пользователя**

Добавление фотографии осуществляется либо путем нажатия кнопки <sup>[Вм]</sup>. либо комбинацией клавиш

<**Ctrl+Alt+F**>, либо командой **Правка** → **Добавить фото** основного меню.

ПРИМЕЧАНИЯ:

- 1) Добавить можно только одну фотографию.
- 2) См. также раздел 2 настоящего руководства.

## <span id="page-9-2"></span> **3.4.4 Добавление рамки**

Добавление рамки осуществляется либо путем нажатия кнопки  $\blacksquare$ , либо комбинацией клавиш <**Ctrl+Alt+B**>, либо командой **Правка** → **Добавить рамку** основного меню.

Добавление рамки не является обязательным элементом создания пропуска. Заключать в рамку можно любой объект, расположенный на редактируемом поле пропуска. Следует иметь в виду, что объекты находящиеся за рамкой можно выделить только при помощи Редактора объектов.

## <span id="page-9-1"></span> **3.4.5 Добавление рисунка**

Добавление рисунка осуществляется либо путем нажатия кнопки  $\blacksquare$ , либо комбинацией клавиш

<**Ctrl+Alt+I**>, либо командой **Правка** → **Добавить рисунок** основного меню. Рисунок загружается из файла с расширением .bmp или .jpg, который пользователь может выбрать в предложенном диалоговом окне. Размеры и положение рисунка при необходимости могут быть изменены при помощи Редактора объектов или при помощи мыши. Количество рисунков, которые можно добавить на пропуск, неограничено.

## <span id="page-9-0"></span> **3.5 Окно Редактора объектов**

После добавления любого элемента рекомендуется задать ему осмысленное имя в поле ввода "**Имя объекта**" окна "**Редактор объектов**".

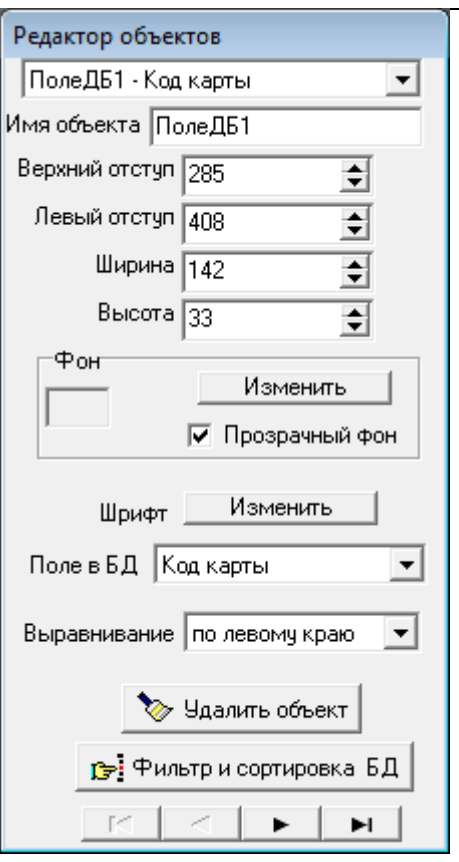

**Рисунок 3.4 – Окно Редактора объектов**

В окне располагаются поля ввода параметров, характеризующих текущий (выделенный) объект. Для перехода от одного поля ввода к другому можно использовать мышь, а так же клавишу <**Tab**> на клавиатуре.

Переход к другому объекту макета может быть осуществлен с помощью раскрывающегося списка, расположенного непосредственно под заголовком окна "**Редактор объектов**".

Для текущего объекта в полях ввода "**Верхний отступ**" и "**Левый отступ**" задается его точное положение в зоне редактирования, поля "**Ширина**" и "**Высота**" – горизонтальный и вертикальный размеры объекта в пикселях. Кнопки "**Фон**" → **Изменить**" и "**Шрифт**" → "**Изменить**" позволяют задать фон и цвет текста для надписи, сформированной из поля базы данных. Установка флажка "**Прозрачный фон**" позволяет сделать фон прозрачным (фон прозрачный по умолчанию).

В поле ввода "**Подпись**" с помощью клавиатуры можно ввести текст, который будет отображаться внутри объекта. Для облегчения заполнения данного поля можно раскрыть список имен полей базы данных. Выбор нужного текста из этого списка осуществляется одинарным щелчком мыши. Данное поле ввода отображается только в том случае, если текущим объектом является "**Заголовок**".

Если же объектом является "**Поле из БД**", то среди экранных форм окна "Редактор объектов" будет присутствовать поле с раскрывающимся списком "**Поле в БД**". Из этого списка следует выбрать нужное название поля базы данных.

В поле ввода "**Выравнивание**" из раскрывающегося списка можно установить значения "**по левому краю**", "**по правому краю**", "**по центру**", предназначенные для соответствующего выравнивания "**Заголовка**" ("**Поля в БД**")

Нажатие кнопки "**Удалить объект**" удаляет выделенный объект.

Другие свойства любого объекта можно определять из главного меню, пункт "**Формат**" или из контекстного меню, вызываемого нажатием правой кнопки мыши на объекте.

## <span id="page-10-0"></span> **3.5.1 Кнопка "Фильтр и сортировка БД"**

После нажатия кнопки "**Фильтр и сортировка БД**" открывается окно "**Список пропусков**" (см. рисунок [3.5\)](#page-11-0).

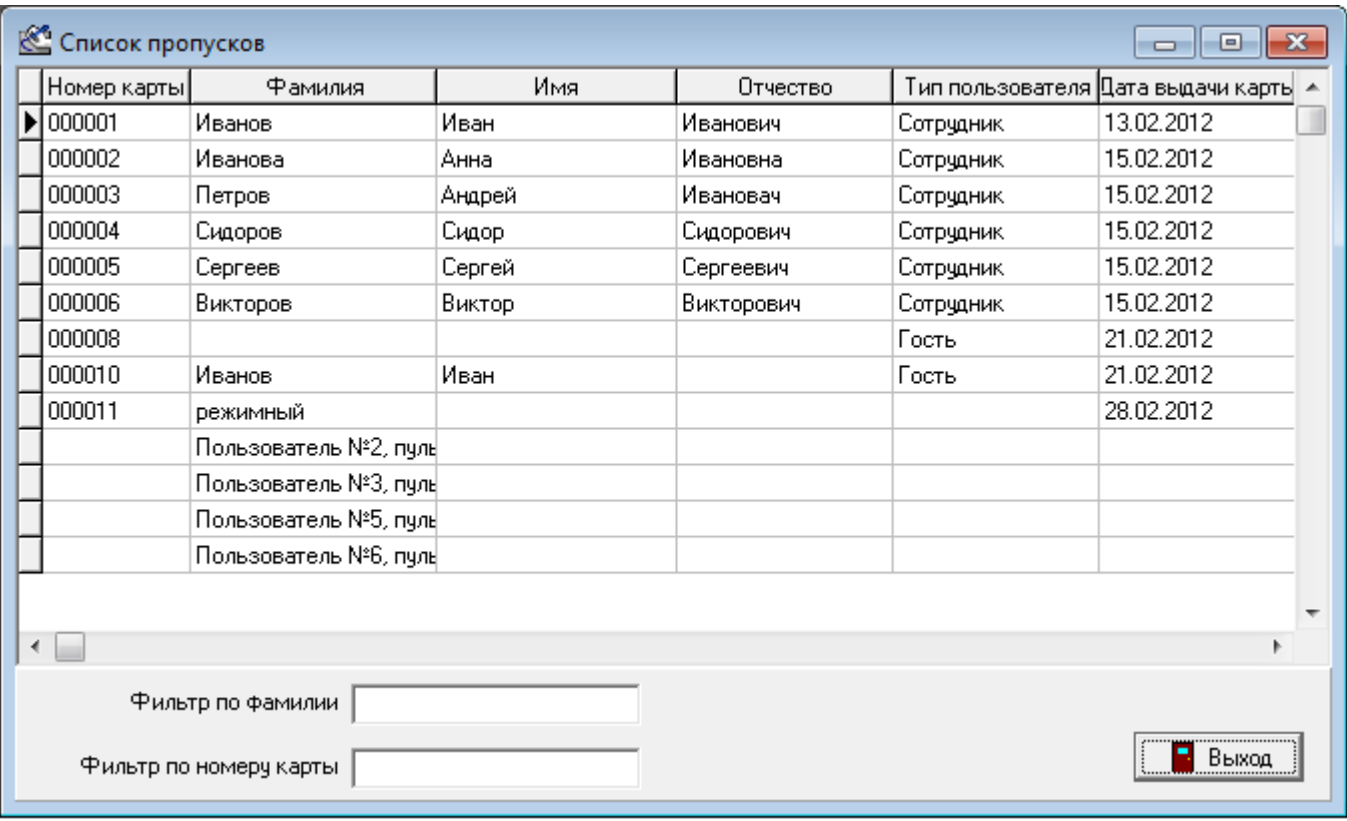

<span id="page-11-0"></span>**Рисунок 3.5 – Окно "Список пропусков"**

В этом окне в виде таблицы приводится список всех пропусков, зарегистрированных в БД Системы. Текущая запись таблицы выделяется контрастным фоном. Перемещаться по этому списку можно либо с помощью полосы прокрутки, расположенной справа от таблицы, либо с помощью клавиш на клавиатуре.<**↑**>,<**↓**>. Список таблицы можно сократить ("отфильтровать"), задав в полях ввода "**Фильтр по фамилии**" и "**Фильтр по номеру карты**" наборы символов (букв, цифр) которые должны содержаться в фамилиях и номерах карт, соответственно отображенных записей.

Выбранные записи можно упорядочить ("отсортировать") в порядке возрастания номеров карт, в алфавитном порядке фамилий, имен и т.д. Для этого нужно щелкнуть мышью по заголовку соответствующего столбца таблицы. Например (см. рисунок [3.5\)](#page-11-0), если щелкнуть по заголовку столбца "Фамилия", то запись (строка таблицы), содержащая сведения о Гончаровой, будет расположена в первой строке таблицы, а Сидорова – в последней.

## <span id="page-12-0"></span> **4 ПРИМЕР СОЗДАНИЯ ПРОПУСКА**

Ниже приводится краткое описание действий для создания пропуска.

1. Запустите на выполнение программу Дизайна пропусков (следует помнить, что при этом будет загружена база данных, Alias (псевдоним) которой указан в файле **codos.ini**).

2. Нажмите сочетание клавиш <**Ctrl+N**>.

3. В появившемся диалоговом окне вам будет предложено выбрать размеры нового пропуска. Если вас устраивают предложенные по умолчанию размеры, то нажмите экранную кнопку "**ОК**".

ПРИМЕЧАНИЕ — Названия экранных кнопок можно увидеть во всплывающих подсказках появляющихся при наведении указателя мыши на кнопку.

4. Перед началом редактирования, а затем с какой-то периодичностью рекомендуется сохранять пропуск при помощи комбинации клавиш <**Ctrl+S**>. При сохранении схемы в первый раз программа запросит имя макета нового пропуска.

5. Нажмите на панели инструментов экранную кнопку "**Добавить заголовок**". С помощью команды основного меню "**Формат**" → "**Изменить шрифт**", выберите **Times New Roman**, **жирный**, размер **28** и нажмите экранную кнопку "**ОК**" Затем в окне "**Редактор объектов**" установите настройки заголовка пропуска. Например.

- − Верхний отступ 20
- − Левый отступ 20
- − Ширина 360
- − Высота 40
- − Подпись ПРОПУСК
- − Выравнивание по центру

6. Нажмите на панели инструментов экранную кнопку "**Добавить поле таблицы из БД**". Нажмите сочетание клавиш <Ctrl+F> и установите: **Шрифт**: Times New Roman, **Начертание**: полужирный, **Размер**: 22. Затем нажмите кнопку "**ОК**" и в окне Редактора объектов установите следующие параметры:

- − Верхний отступ 80
- − Левый отступ 40
- − Ширина 300
- − Высота 40
- − Поле в БД Фамилия
- − Выравнивание по левому краю

7. Нажмите на панели инструментов экранную кнопку "**Добавить поле таблицы из БД**". Нажмите сочетание клавиш <Ctrl+F> и установите: **Шрифт**: Times New Roman, **Начертание**: обычный, **Размер**: 20. Затем установите следующие параметры в окне Редактора объектов:

- − Верхний отступ 130
- − Левый отступ 40
- − Ширина 300
- − Высота 35
- − Поле в БД Имя
- − Выравнивание по левому краю

8. Нажмите на панели инструментов экранную кнопку "**Добавить поле таблицы из БД**". Нажмите сочетание клавиш <Ctrl+F> и установите: **Шрифт**: Times New Roman, **Начертание**: обычный, **Размер**: 20. Затем установите следующие параметры в окне Редактора объектов:

- − Верхний отступ 165
- − Левый отступ 40
- − Ширина 300
- − Высота 35
- − Поле в БД Отчество
- − Выравнивание по левому краю

9. Нажмите на панели инструментов экранную кнопку "**Добавить фотографию**". Затем установите следующие параметры в окне Редактора объектов:

- − Верхний отступ 52
- − Левый отступ 400
- − Ширина 151
- − Высота 168

10. Нажмите экранную кнопку "**Добавить рамку**". Затем установите следующие параметры в окне Редактора объектов:

- − Верхний отступ 70
- − Левый отступ 30
- − Ширина 340
- − Высота 150

11. Нажмите экранную кнопку "**Добавить заголовок**". С помощью команды основного меню "Формат" "Изменить шрифт", выберите шрифт: Times New Roman, полужирный, размер 14, нажмите экранную кнопку "**ОК**" Затем установите настройки в Редакторе объектов такими, как они указаны ниже.

- − Верхний отступ 240
- − Левый отступ 30
- − Ширина 100
- − Высота 20
- − Подпись Должность:
- − Выравнивание по левому краю

12. Нажмите на панели инструментов экранную кнопку "**Добавить поле таблицы из БД**". Нажмите сочетание клавиш <Ctrl+F> и установите следующее: Шрифт – Times New Roman, Начертание – обычный, Размер – 14. Затем установите следующие параметры в окне Редактора объектов:

- − Верхний отступ 240
- − Левый отступ 140
- − Ширина 230
- − Высота 20
- − Поле в БД Должность
- − Выравнивание по левому краю

13. Нажмите на панели инструментов экранную кнопку "**Добавить заголовок**". С помощью команды основного меню "**Формат**" → "**Изменить шрифт**", выберите Times New Roman, полужирный, размер 14, нажмите экранную кнопку "**ОК**" Затем установите настройки в Редакторе объектов такими, как они указаны ниже.

- − Верхний отступ 250
- − Левый отступ 400
- − Ширина 151
- − Высота 20
- − Подпись Код карты
- − Выравнивание по центру

14. Нажмите на панели инструментов экранную кнопку "**Добавить поле таблицы из БД**". Нажмите сочетание клавиш <Ctrl+F> и установите следующее: Шрифт – Times New Roman, Начертание – обычный, Размер – 14. Затем установите следующие параметры в окне Редактора объектов:

- − Верхний отступ 270
- − Левый отступ 400
- − Ширина 151
- − Высота 20
- − Поле в БД Код карты
- − Выравнивание по центру

15. Нажмите на панели инструментов экранную кнопку "**Добавить заголовок**". В меню "Формат" → "Изменить шрифт", выберите Times New Roman, полужирный, размер 14, нажмите экранную кнопку "**ОК**" Затем установите настройки в Редакторе объектов такими, как они указаны ниже.

- − Верхний отступ 280
- − Левый отступ 30
- − Ширина 160
- − Высота 20
- − Подпись Уровень доступа:
- − Выравнивание по левому краю

16. Нажмите на панели инструментов экранную кнопку "**Добавить поле таблицы из БД**". Нажмите сочетание клавиш <Ctrl+F> и установите следующее: Шрифт - Times New Roman, Начертание – обычный, Размер – 14. Затем установите следующие параметры в окне Редактора объектов:

- − Верхний отступ 280
- − Левый отступ 190
- − Ширина 30
- − Высота 20
- − Поле в БД Уровень доступа

## − Выравнивание – по центру

17. Нажмите на панели инструментов экранную кнопку "**Добавить заголовок**". С помощью. команды основного меню "Формат"  $\rightarrow$  "Изменить шрифт", выберите Times New Roman, полужирный, размер 14, нажмите экранную кнопку "**ОК**" Затем установите настройки в Редакторе объектов такими, как они указаны ниже.

- − Верхний отступ 320
- − Левый отступ 30
- − Ширина 150
- − Высота 20
- − Подпись Пропуск выдан
- − Выравнивание по левому краю

18. Нажмите на панели инструментов экранную кнопку "**Добавить поле таблицы из БД**". Нажмите сочетание клавиш <Ctrl+F> и установите следующее: Шрифт – Times New Roman, Начертание – обычный, Размер –14. Затем установите следующие параметры в окне Редактора объектов:

- − Верхний отступ 320
- − Левый отступ 180
- − Ширина 110
- − Высота 20
- − Поле в БД Дата выдачи карты
- − Выравнивание по центру
- 19. С помощью команды меню "**Фон**" → "**Выбрать цвет**" выберите фиолетовый цвет.

20. Если все действия были выполнены правильно, то должен получится пропуск показанный на рисунке [4.1.](#page-14-0)

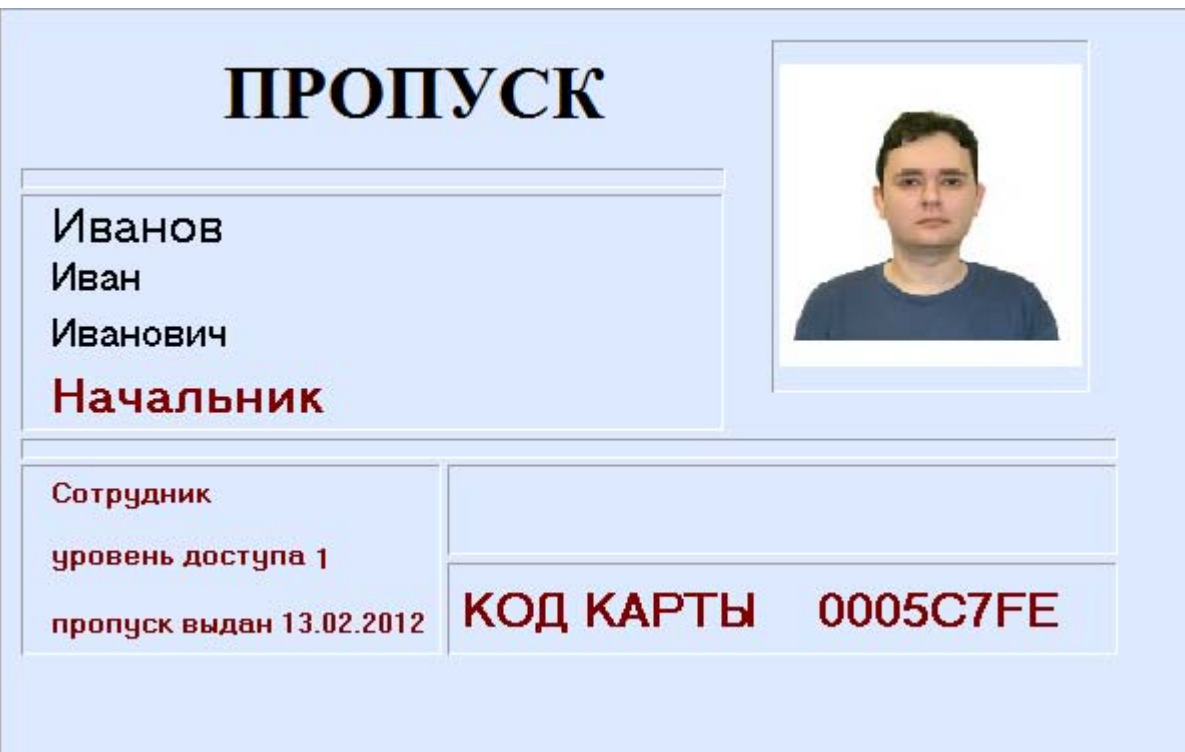

<span id="page-14-0"></span>**Рисунок 4.1 – Макет созданного в разделе 2 пропуска**

ПРИМЕЧАНИЕ — Содержание полей имя, фамилия, фотография и т.д. будет автоматически взято из БД, на работу с которой настроена программа дизайна пропусков.

## <span id="page-15-0"></span> **5 РАСПЕЧАТКА ПРОПУСКОВ С ИСПОЛЬЗОВАНИЕМ ГОТОВЫХ СХЕМ**

Как только создание макета пропуска будет завешено, можно приступать к печати пропусков. Для этого нажатием на пункт меню "**Печать пропусков**" откройте окно "**Список пропусков**" (рисунок [5.1\)](#page-15-1). При необходимости отфильтруйте и отсортируйте записи таблицы.

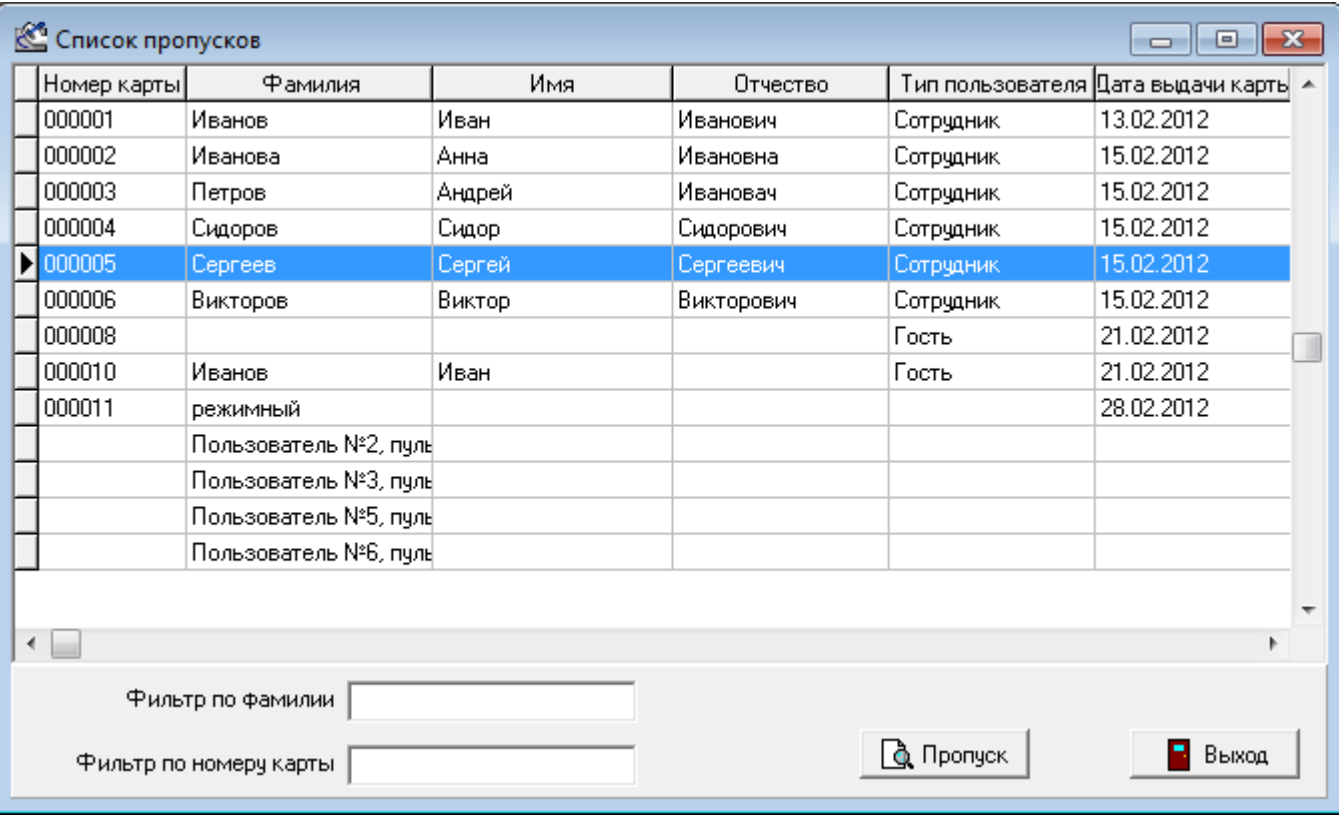

<span id="page-15-1"></span>**Рисунок 5.1 – Окно "Список пропусков"**

ПРИМЕЧАНИЕ — Если в момент выбора пункта меню "**Печать пропусков**" вы редактировали какуюлибо схему, то программа запросит разрешение на сохранение текущего макета. Нажатие на кнопку "**Да**" приведет к сохранению и последующему закрытию макета. Кнопка "**Нет**" закроет макет без сохранения. Нажатие кнопки "**Отмена**" приведет к отказу от печати пропусков и возврату к редактированию текущего макета пропуска.

Для того чтобы распечатать пропуск, следует выполнить следующие действия:

- 1. Выбрать (нажатием мыши) нужную запись в таблице.
- 2. Нажать кнопку "**Пропуск**". Откроется окно, показанное на рисунке [5.2.](#page-16-0)
- 3. В поле **"Схемы пропусков**" (слева внизу) выбрать схему (вариант дизайна) пропуска.

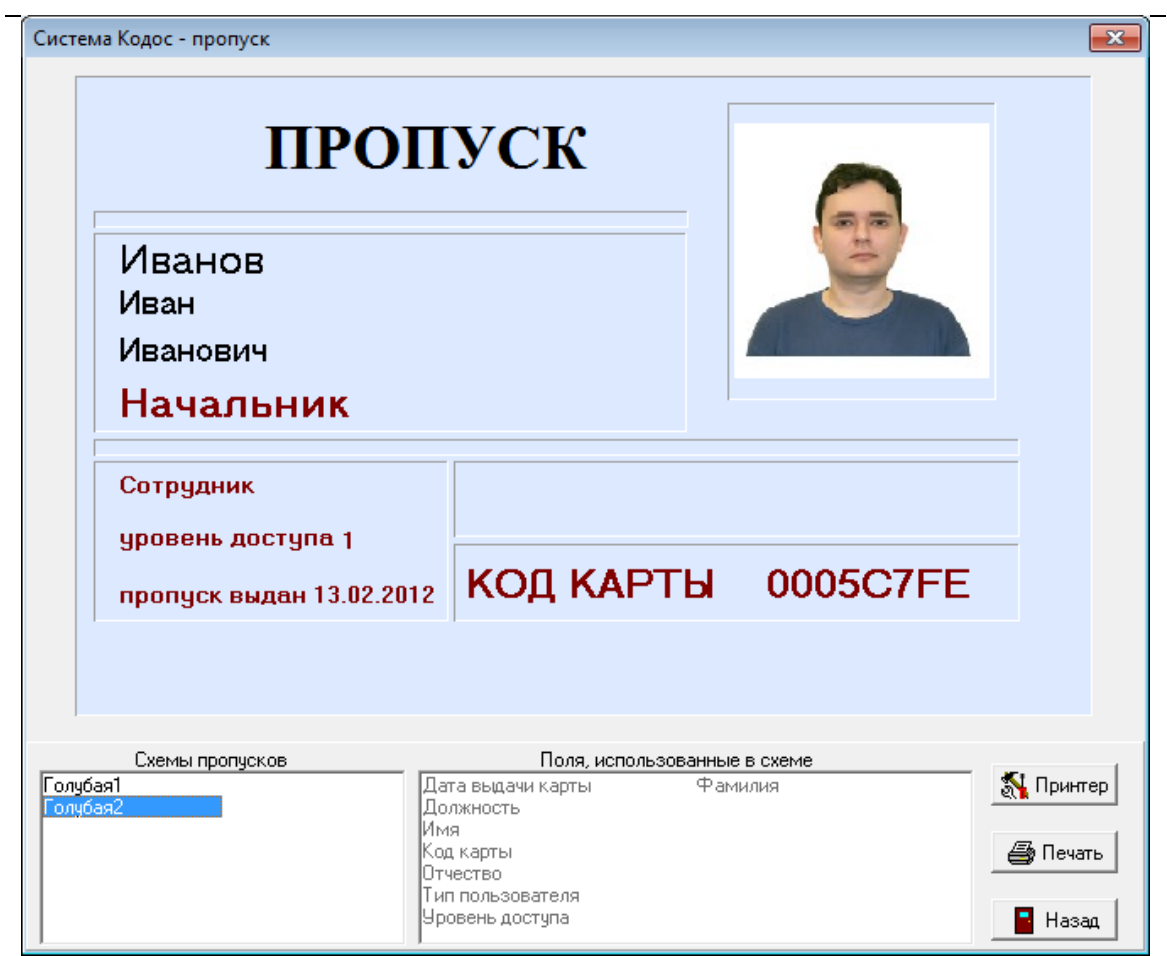

<span id="page-16-0"></span>**Рисунок 5.2 – Окно для выбора схемы пропуска и последующей его печати**

Нажатием кнопки "**Печать**" распечатать пропуск.

Нажатие кнопки "**Принтер**" открывает стандартное окно настройки текущего принтера.

Нажатие кнопки "**Назад**" завершает распечатку пропусков.

ПРИМЕЧАНИЕ — Существует возможность печати пропусков прямо из ПО "Администратор ИКБ" с помощью модуля персонализации карт и печати пропусков (все созданные схемы пропусков будут доступны).